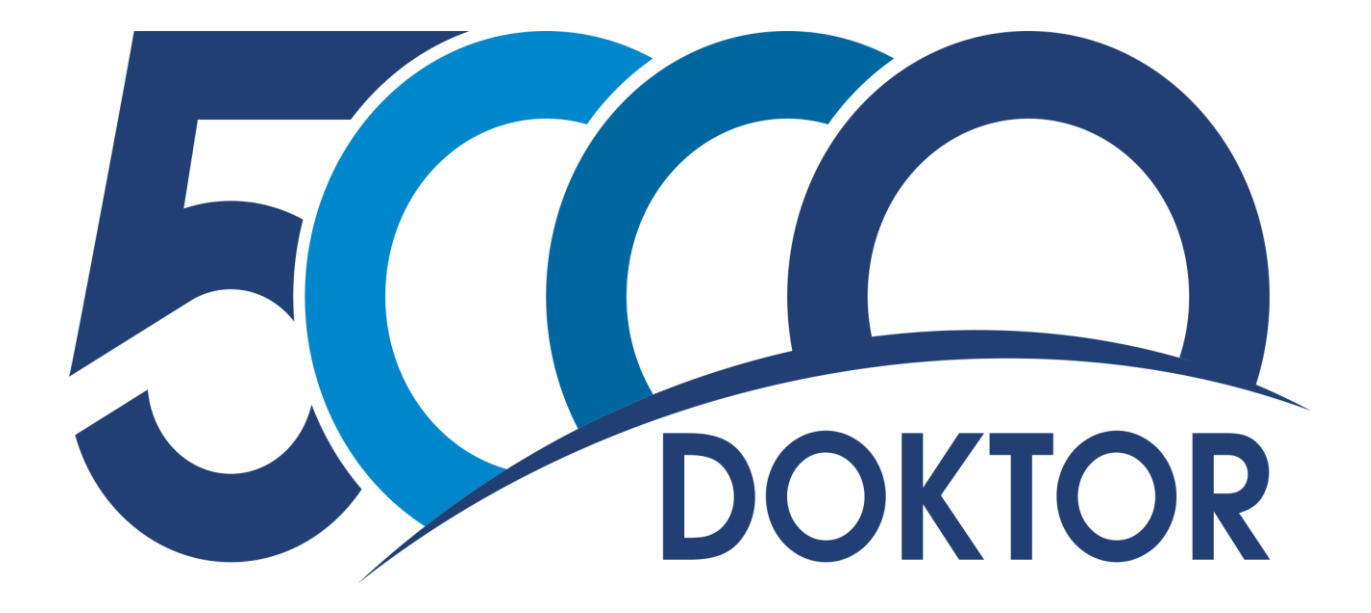

# **PETUNJUK PENDAFTARAN BEASISWA 5000 DOKTOR (FULL SCHOLARSHIP DAN BPP) DALAM NEGERI TAHUN 2018**

### **Gambaran alur pendaftaran secara umum**

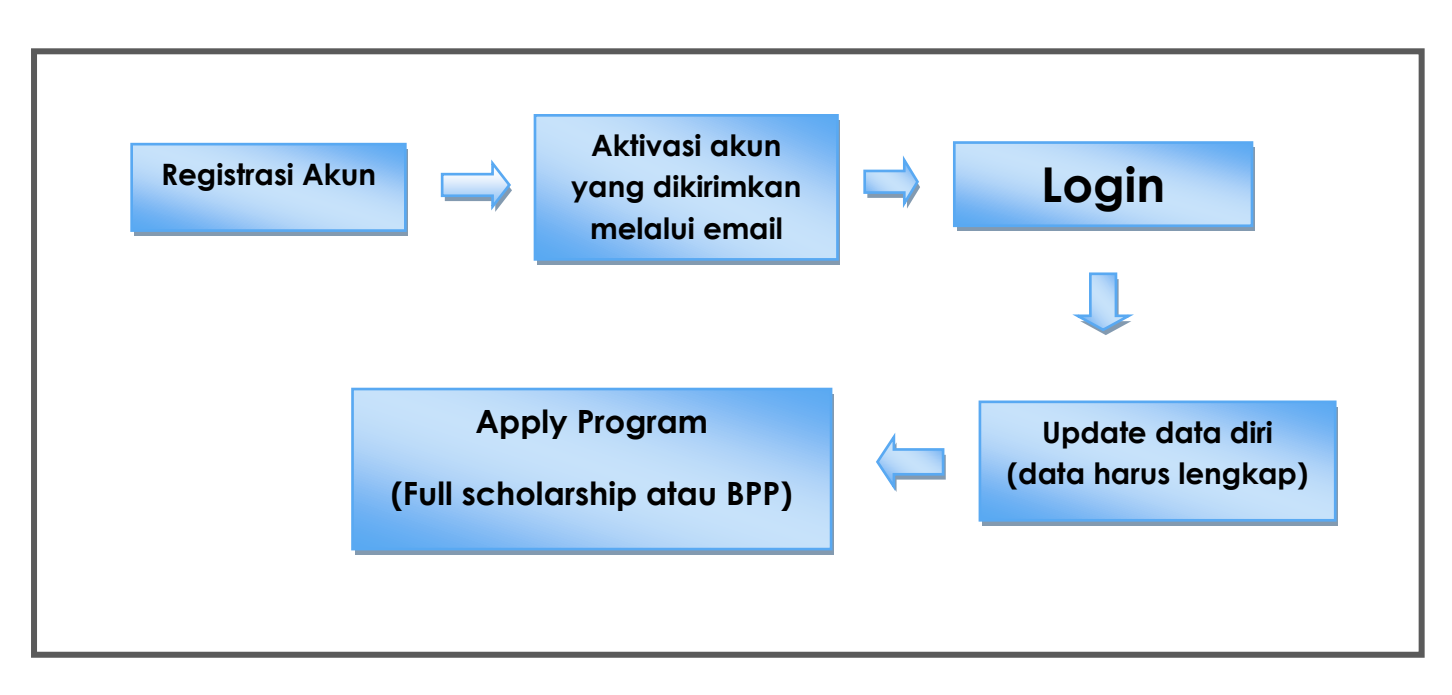

Catatan untuk pendaftar :

- 1. Pastikan email yang anda daftarkan adalah email yang aktif, karena aktivasi akun akan dikirimkan melalui email;
- 2. Baca dengan seksama petunjuk pendaftaran agar tidak ada alur yang terlewati;
- 3. Jika ada kesulitan ataupun pertanyaan bisa dikirimkan ke alamat email : [moradn2018@gmail.com](mailto:moradn2018@gmail.com) (admin akan menanggapi pada jam kerja).
- 4. Tidak pernah menerima beasiswa dari Kementerian Agama, baik beasiswa studi Dalam Negeri maupun Luar Negeri.

# **Petunjuk Pendaftaran**

1. Pendaftaran dapat diakses pada laman berikut :

#### **http://scholarship.kemenag.go.id**

Pada laman di atas pilih menu information – program kemudian pilih Program 5000 Doktor Dalam Negeri, dan anda akan diarahkan pada link pendaftaran di bawah ini :

## **http:// 5000doktor.diktis.id/registration**

Setelah masuk pada menu registration, akan muncul tampilan seperti dibawah ini :

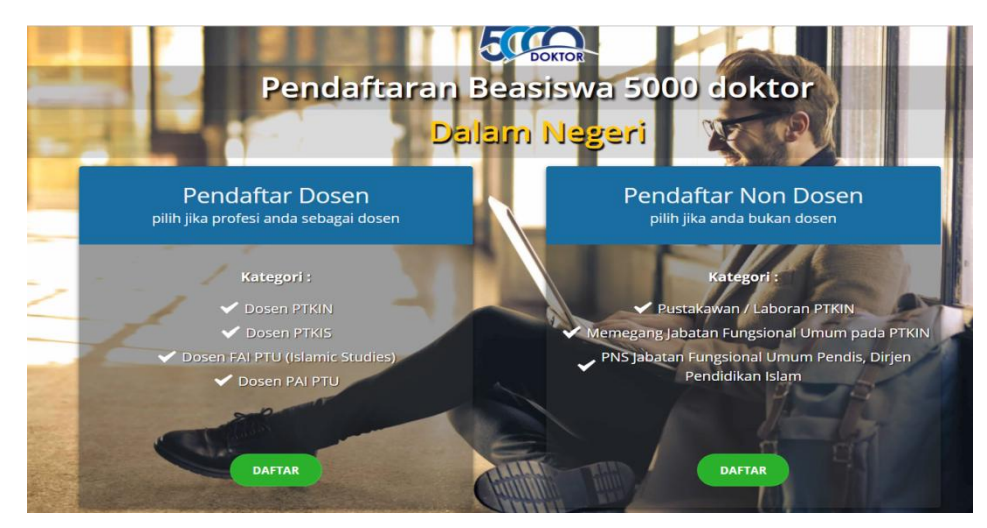

Pilih kategori pendaftar sesuai status kepegawaian anda, kemudian klik tombol **DAFTAR**

2. Setelah klik tombol daftar, maka akan muncul kolom isian data seperti dibawah ini. (Pastikan data terisi dengan lengkap)

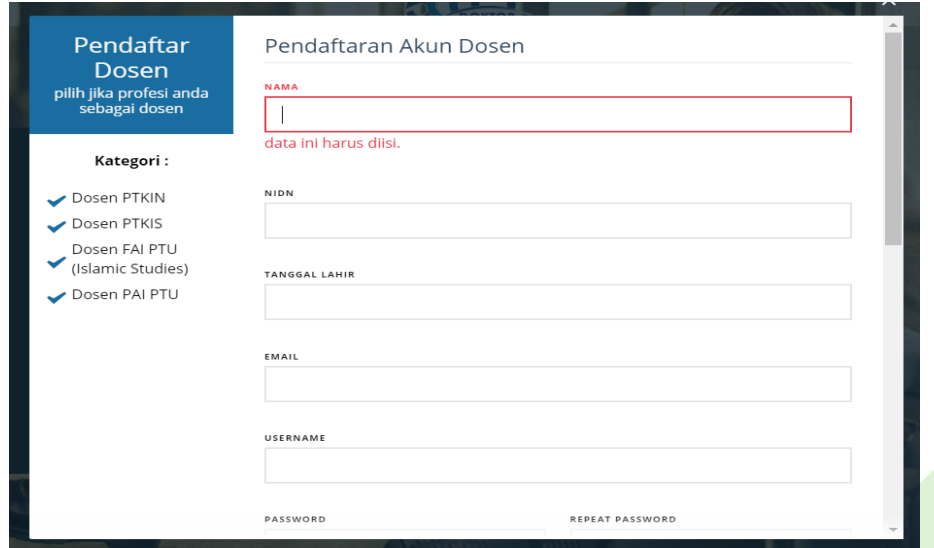

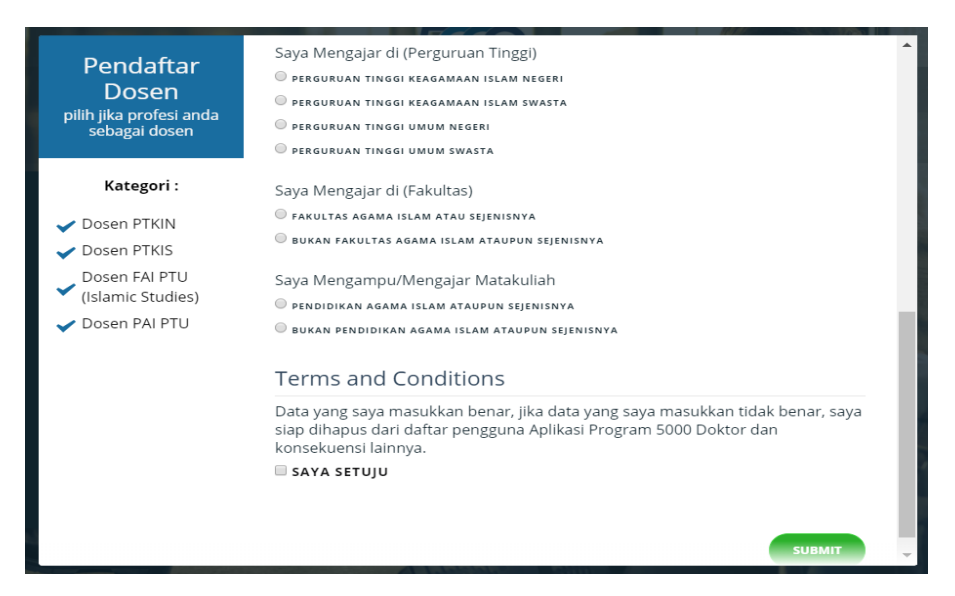

Pastikan anda tidak lupa dengan *Username* dan *Password* yang telah anda isikan.

3. Setelah **SUBMIT** maka sistem akan secara otomatis megirimkan link aktivasi pada email yang didaftarkan seperti dibawah ini, kemudian klik link aktivasi yang dikirimkan oleh sistem pada email anda dan anda berhasil registrasi akun.

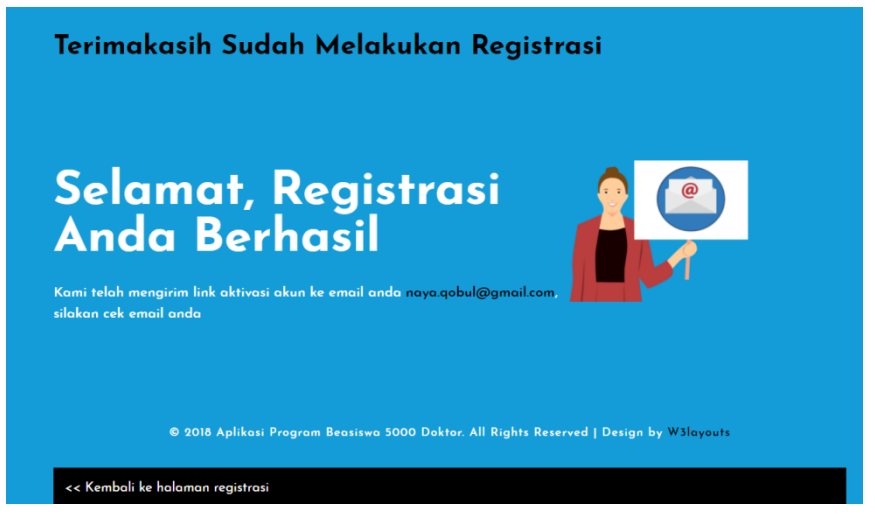

4. Setelah aktivasi akun, langkah selanjutnya adalah **"Login"** dengan menggunakan *Username* dan *Password* yang telah dibuat pada saat registrasi akun.

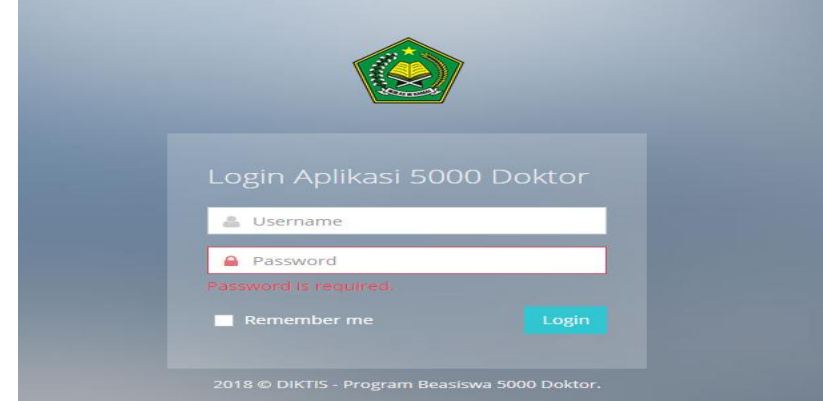

5. Langkah selanjutnya adalah *Update* **data diri**. Seperti terlihat pada gambar dibawah ini

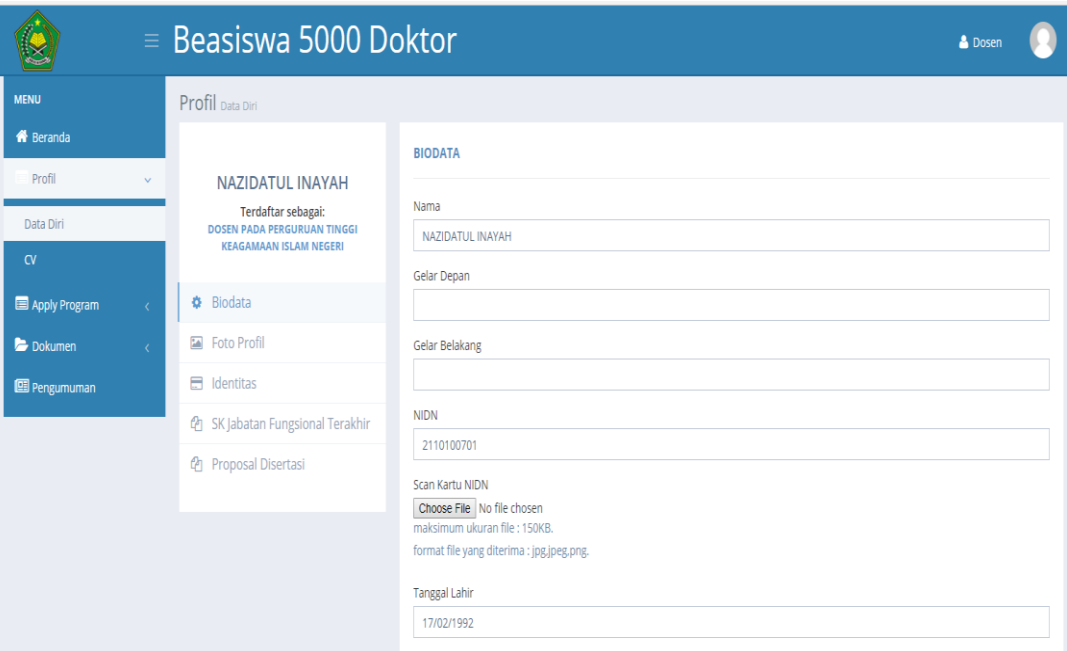

Terlihat pada isian data diri tersebut terdapat 5 menu yang harus diisi dan dilengkapi oleh peserta (Biodata, Foto Profil, Identitas, SK, dan Proposal Disertasi). Pastikan semua data terisi dengan lengkap dan dokumen sukses diupload.

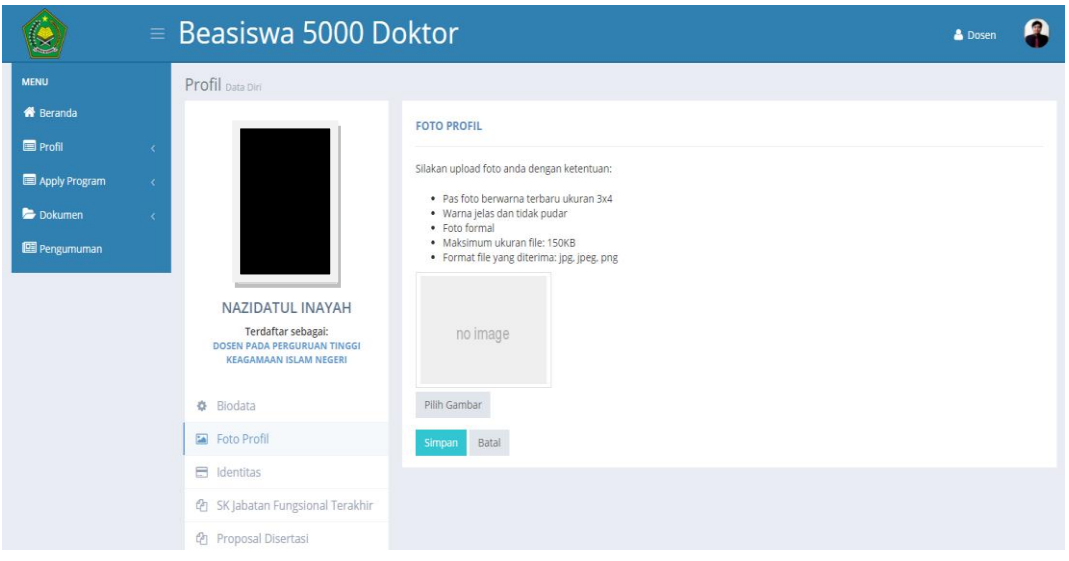

Tampilan menu foto profil

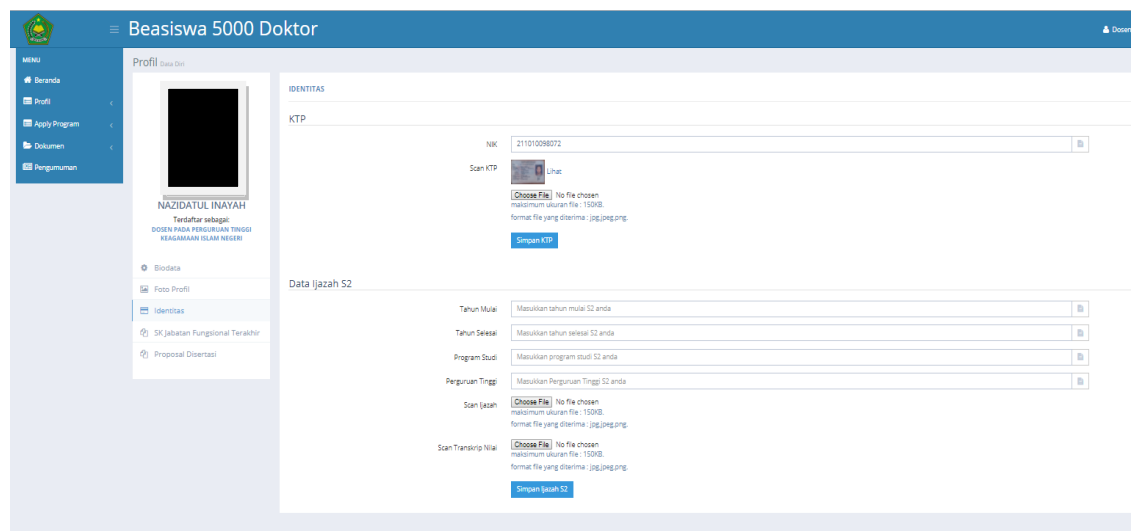

## Tampilan menu identitas

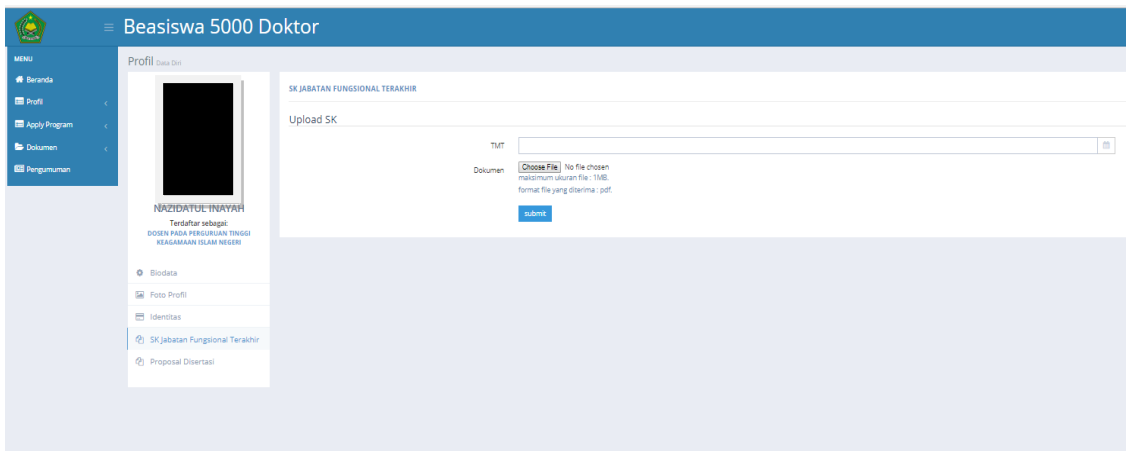

# Tampilan menu SK Jabatan Fungsional

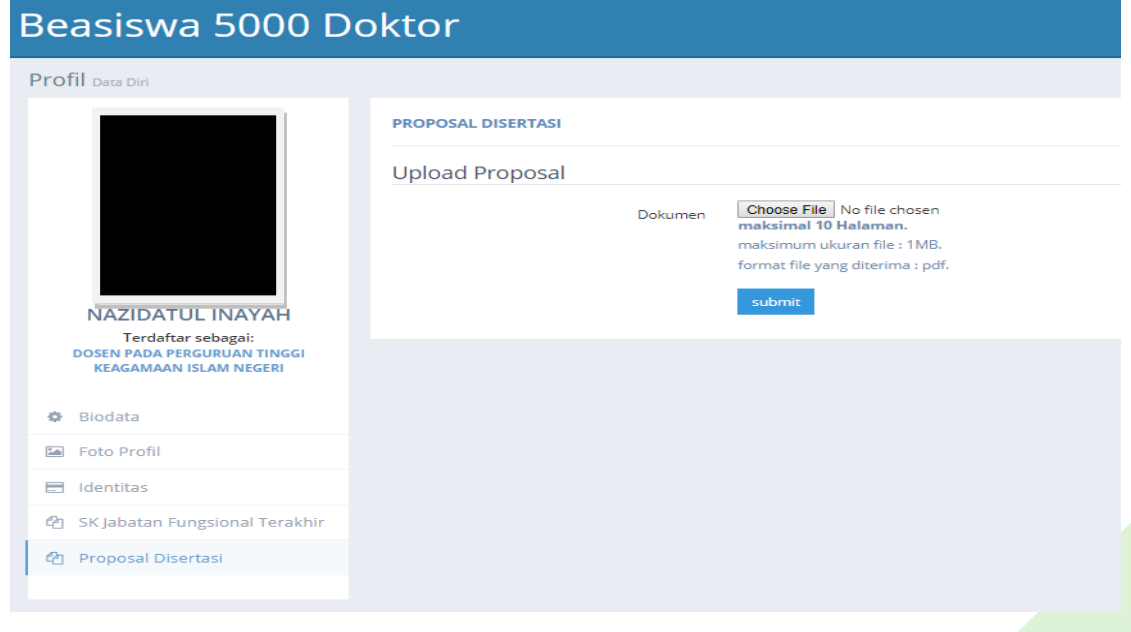

Tampilan menu Upload Proposal Disertasi

6. Setelah semua data terisi dengan lengkap, Langkah terakhir yaitu *Apply Program* (*full scholarship* atau BPP)

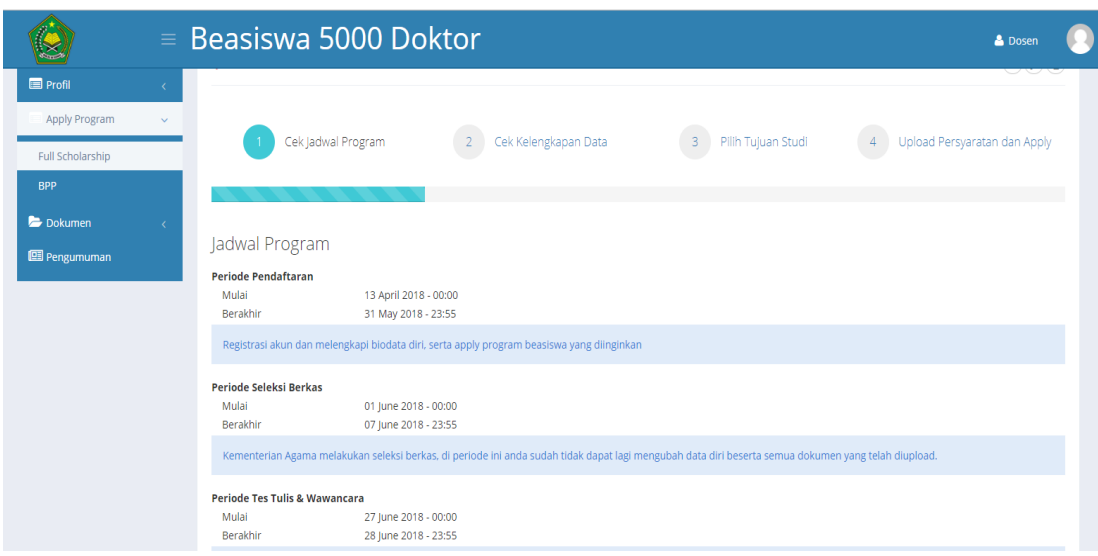

Program akan melakukan verifikasi kelengkapan data isian dan berkas yang anda upload. Jika ada salah satu data isian atau berkas yang belum diupload maka anda tidak dapat *Apply program*. Dan jika persyaratan sudah lengkap semua maka anda bisa *Apply Program* sesuai kebutuhan yaitu *Beasiswa Full Study Scholarship* atau **Bantuan Penyelesaian Pendidikan**.